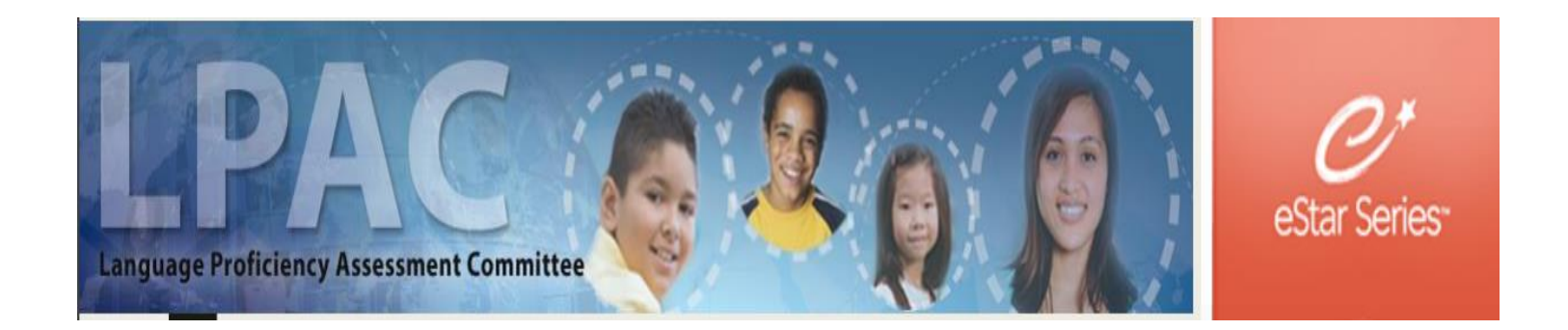

# ADMINISTRATOR/TEACHER DIRECTIONS FOR SPECIAL PROVISIONS FORM

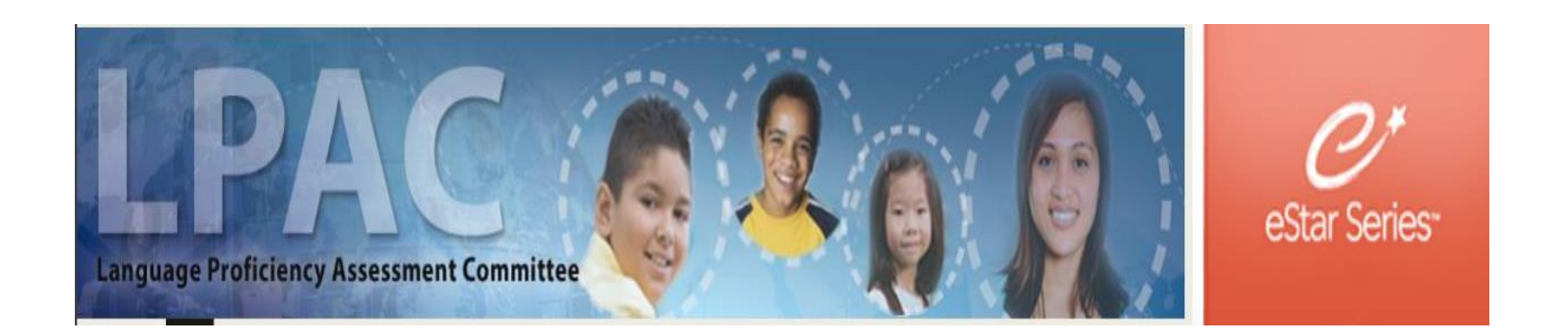

Log in to eSTAR at tx.esped.com with your GPISD email and eSTAR password. (you must enter the entire e-mail address)

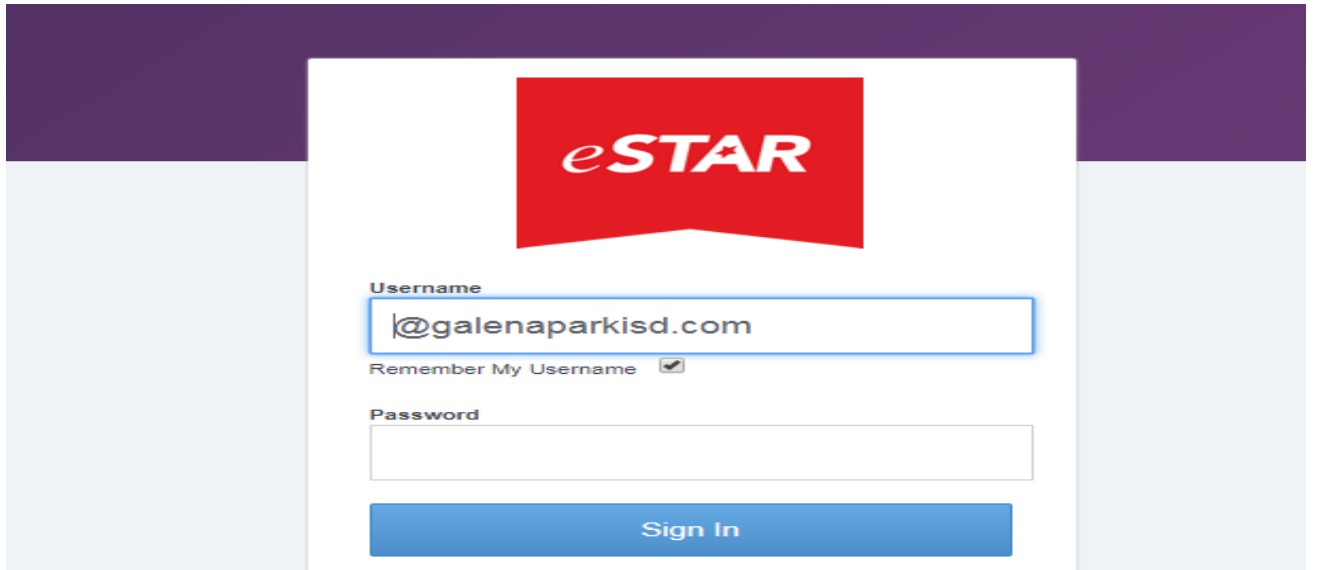

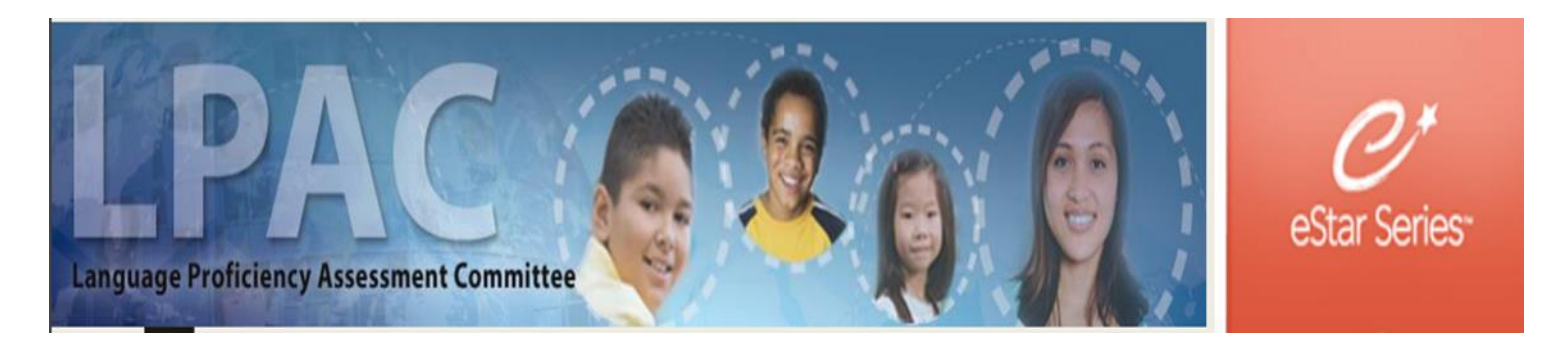

## Click on LPAC Data Entry .

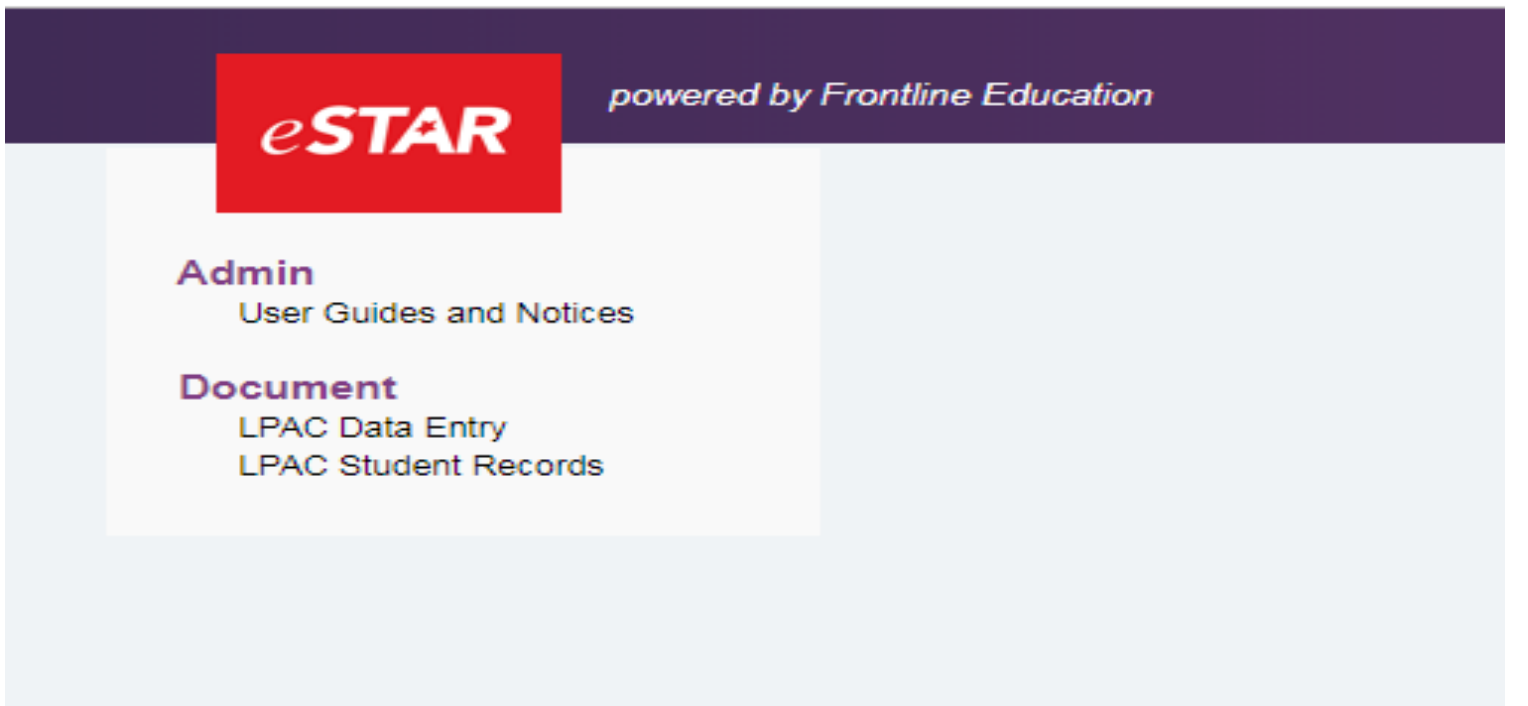

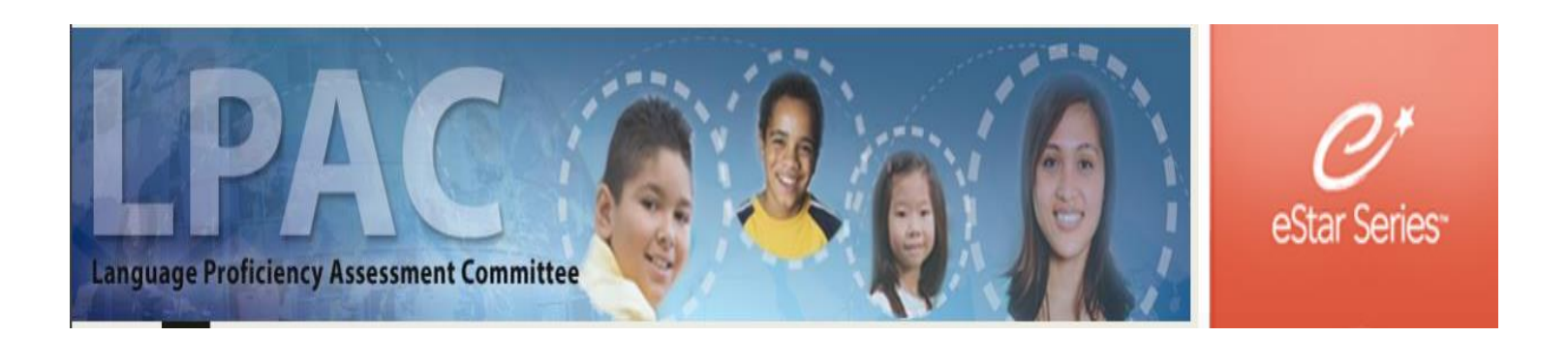

#### Select New Roster

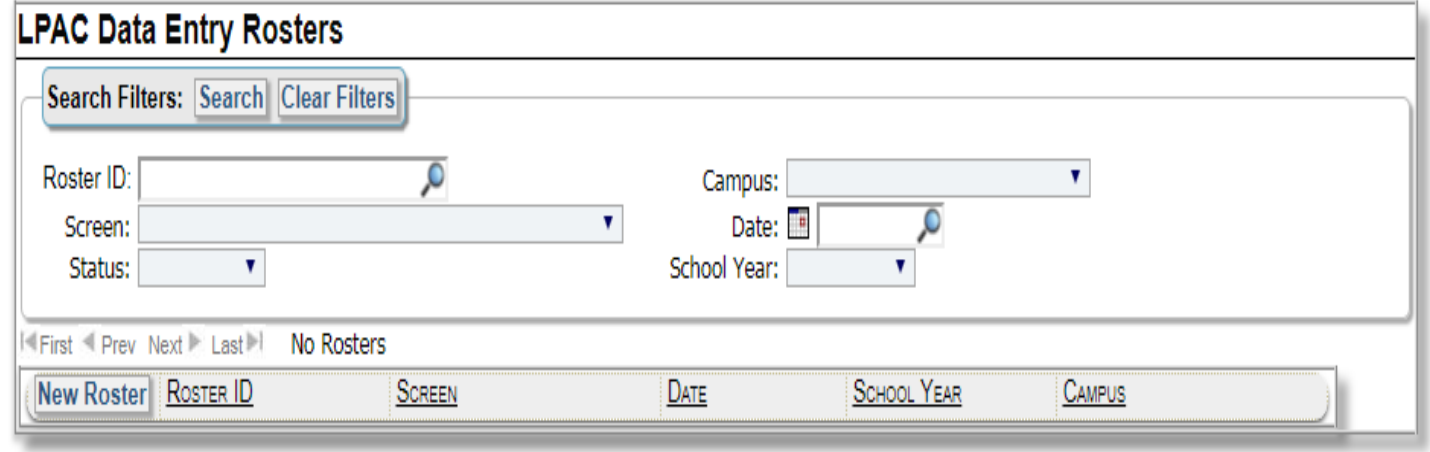

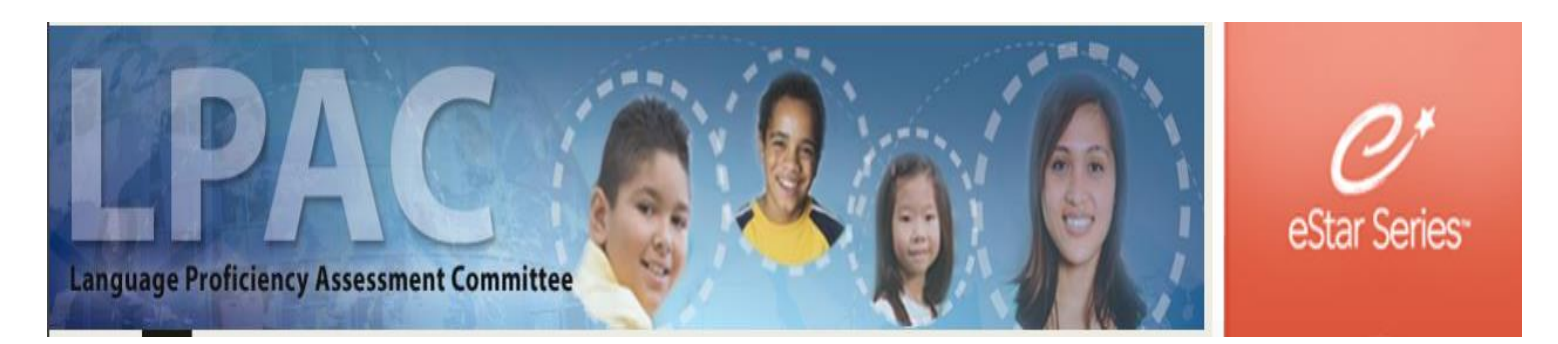

Fill out the Data Entry Roster Information with the following:

**Roster ID**: English I Special Provisions

**Screen**: State Assessment Review

#### **Campus**:

Choose your current campus Date: Date you are entering information Click Save & Open

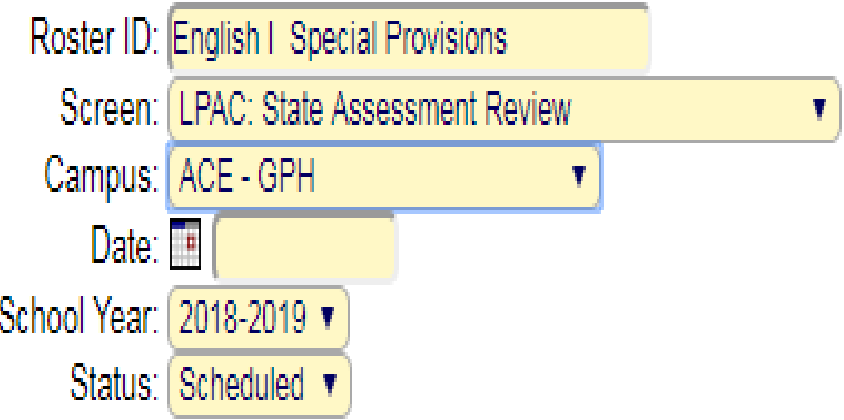

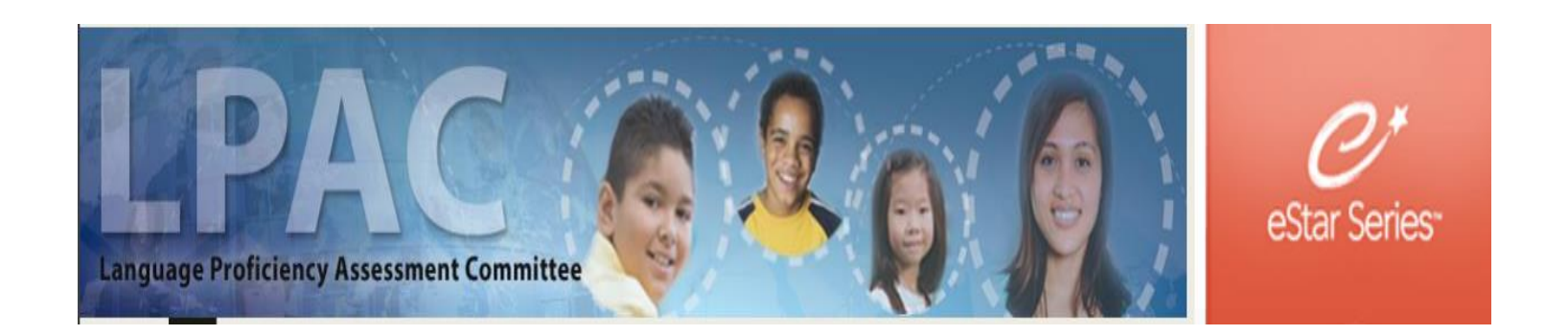

### Click "Include Students on Roster" to see a list of all students.

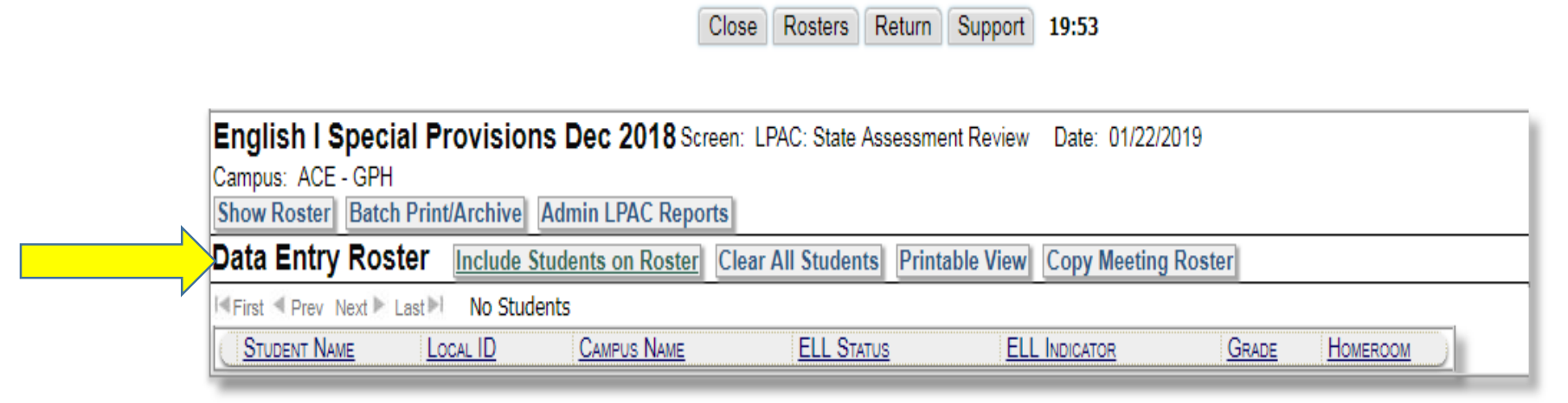

#### **C** Go to Top

@ 2019 Empfline Technologies Gmun, LLC, All Rights Reserved

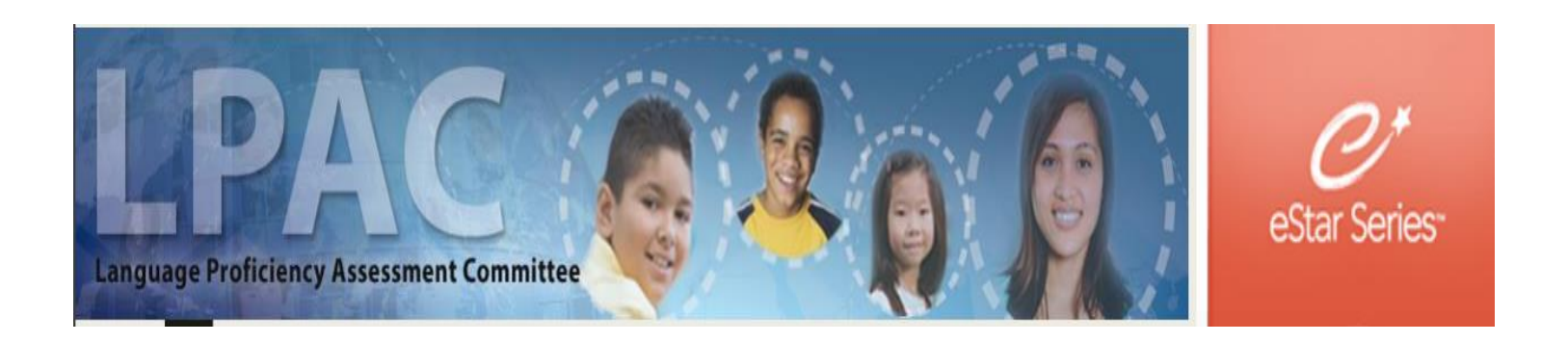

izemii oupport 15.70

If you have access to more than one campus, you can sort by campus

To add students to your roster, click on the box next to their name and click "Add to Roster"

\*\*If you get to the bottom of the page, you must add those students before going to the next page of students. Once all are added, click "Return to Roster"

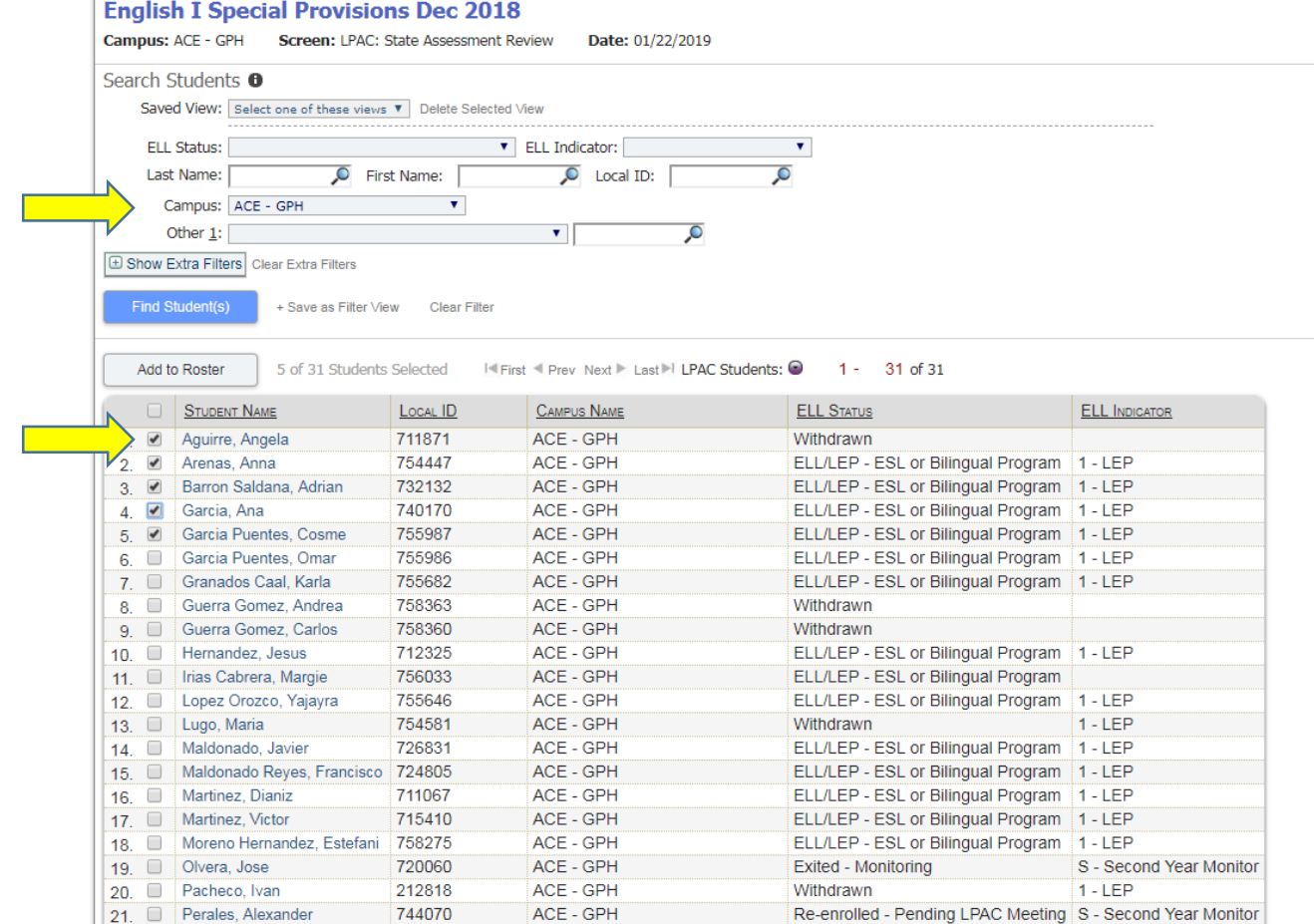

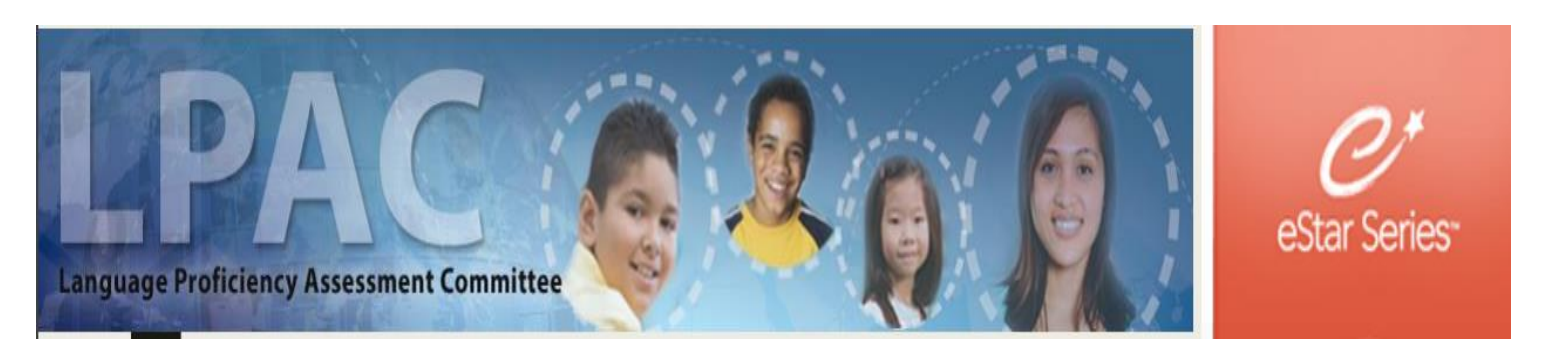

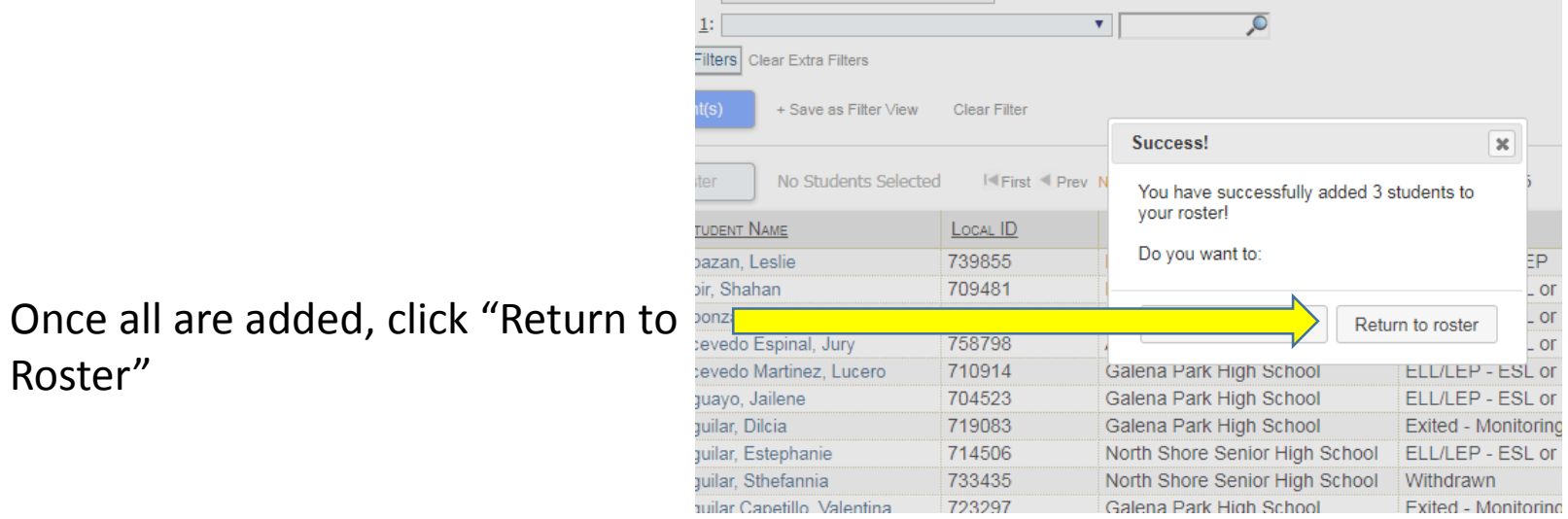

Close Rosters Support 19:45

After all students have been added, you will click on the first student's name which will bring up the FERPA box.

Roster"

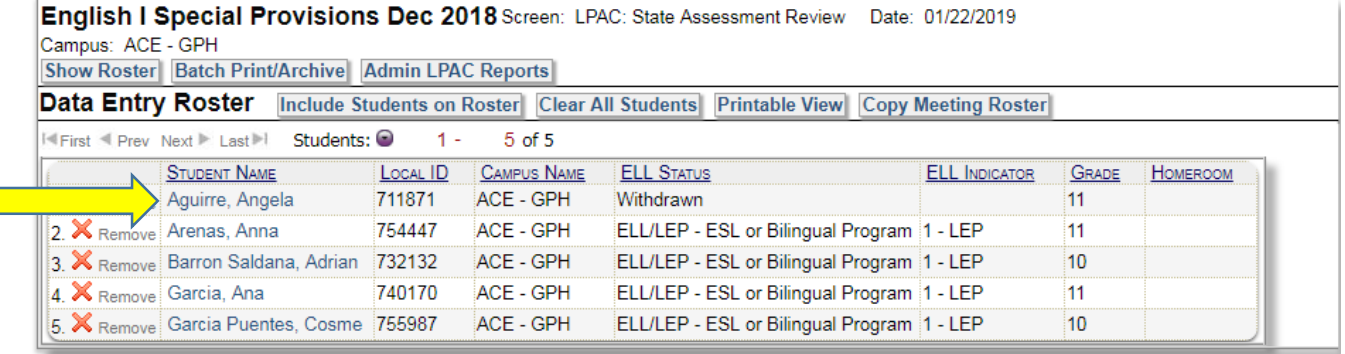

**Go to Top** 

 $\sim 10^{-10}$ 

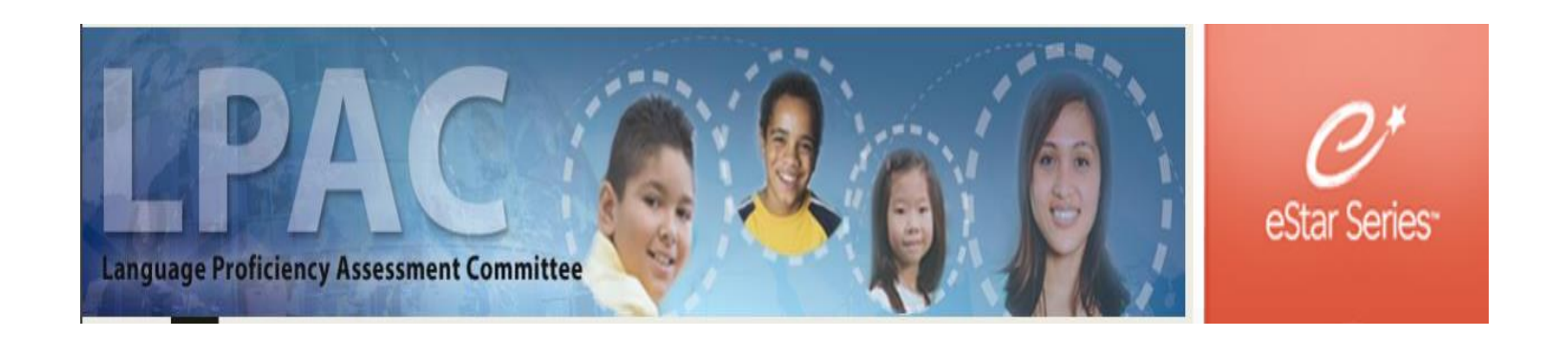

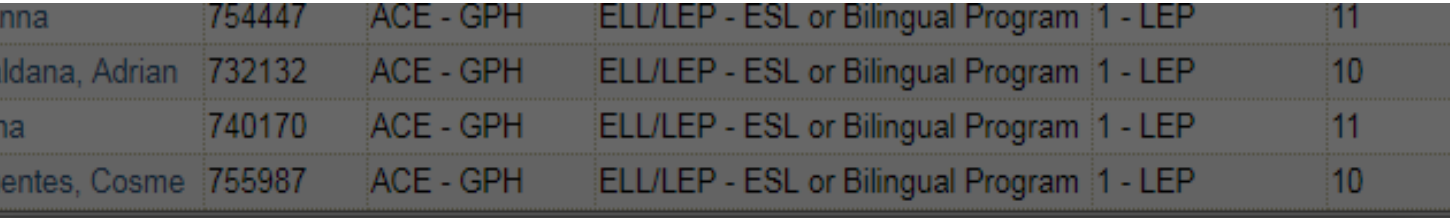

Family Educational Rights and Privacy Act (FERPA) (20 U.S.C. § 1232g; 34 CFR Part 99) requires that an educational agency or institution shall maintain a record of each request for access to and each disclosure of personally identifiable information from the education records of each student".

You must enter a reason for accessing the student records associated with this meeting. The reason you select will be recorded for each individual student that you access. Access is monitored for confidentiality purposes. Failure to supply a reason for access will result in denial of access to these record.

> ◯ I provide services and am inputting data/reading this student's LPAC file. I am reviewing this student's data for campus/district reporting and analysis. ◯ Cancel

Click on one of the FERPA reasons.

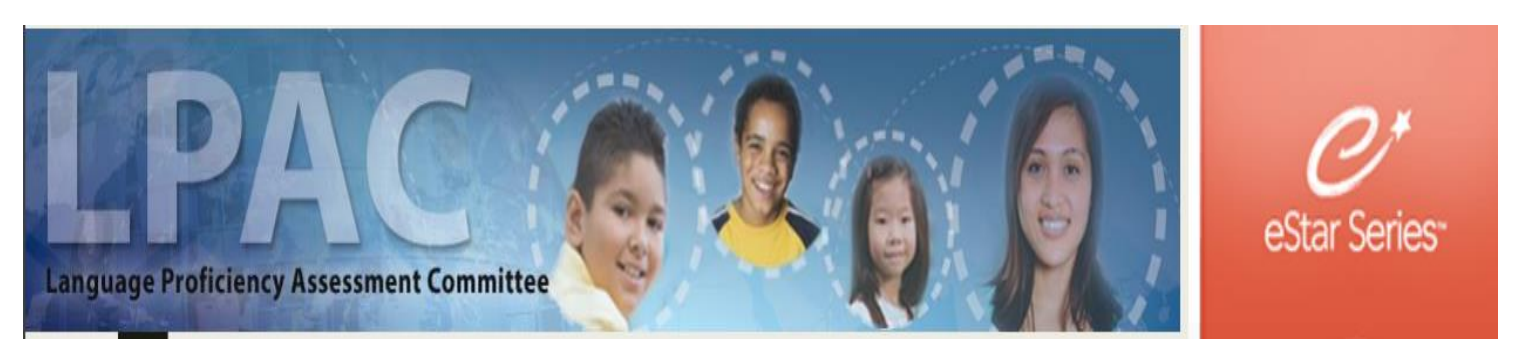

E-STAR will automatically go to screen  $8$ (State Assessment Review)

Select Eligibility for STAAR English I Assessment Special Provision

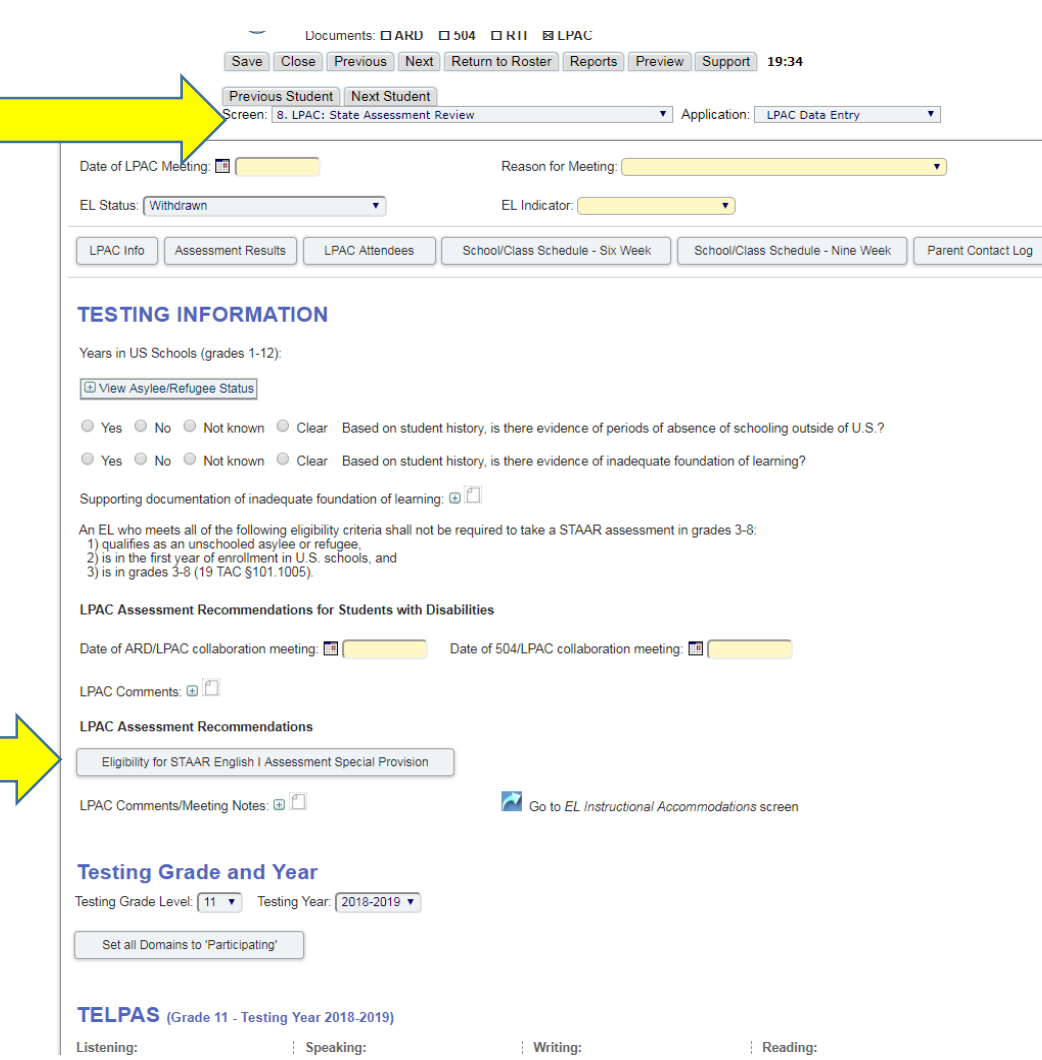

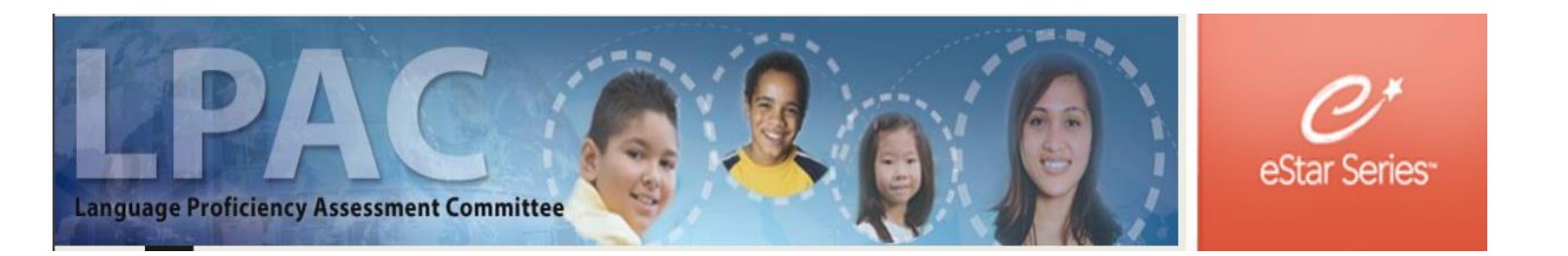

Fig. of the checked, print the Eligibility for STAAR English I Assessment Special Provision report

**Eligibility for STAAR English I Assessment Special Provision** 

Eligibility for the special provision under 19 TAC §101.1007 is to be determined by the LPAC and documented in the student's permanent record file.

### LPAC administrator will complete this section for eligible students

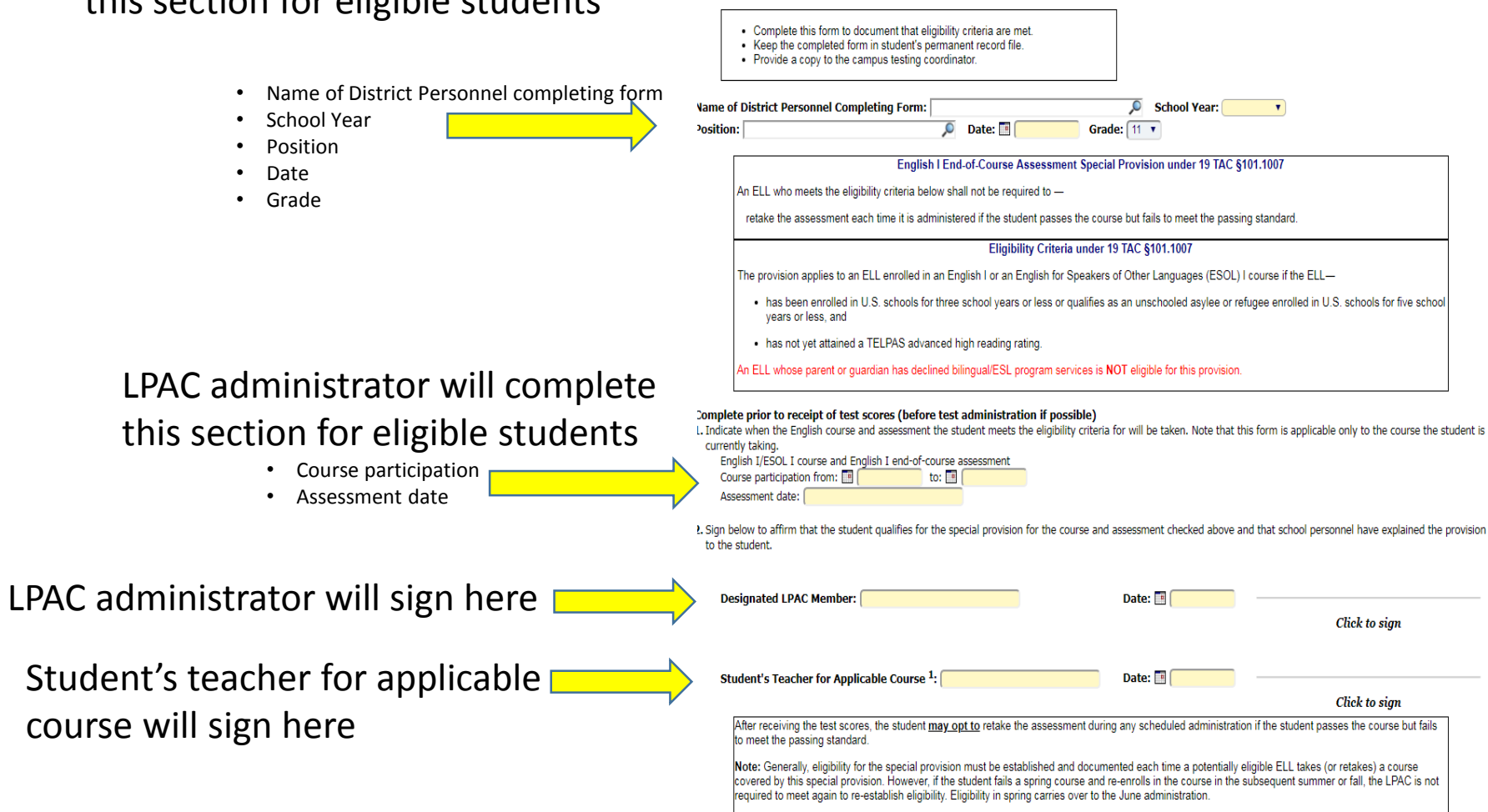

<sup>1</sup>It is recommended that the student's teacher sign and retain a copy of this form.

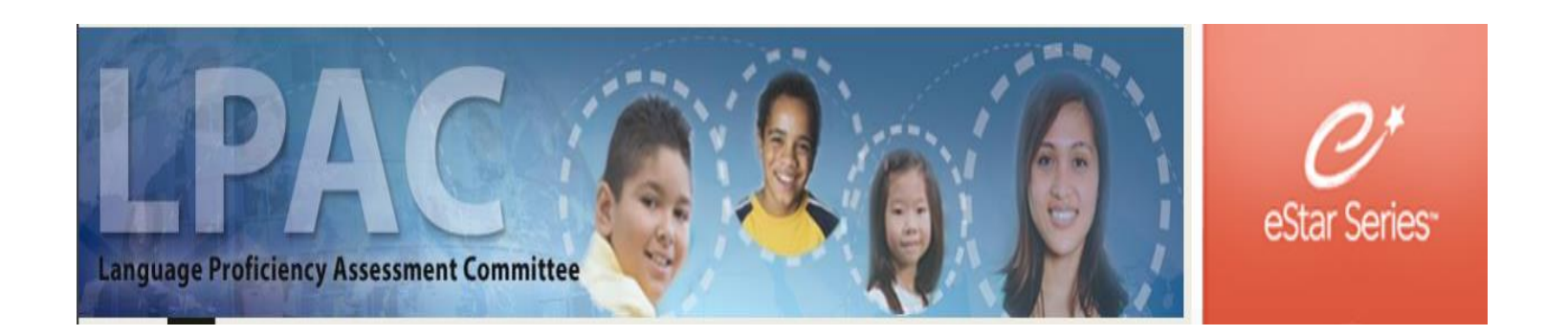

This box will appear. If you have a Chromebook, it will be easier to sign digitally. Click Save and your signature will be added. (you must sign the document, DO NOT Type it)

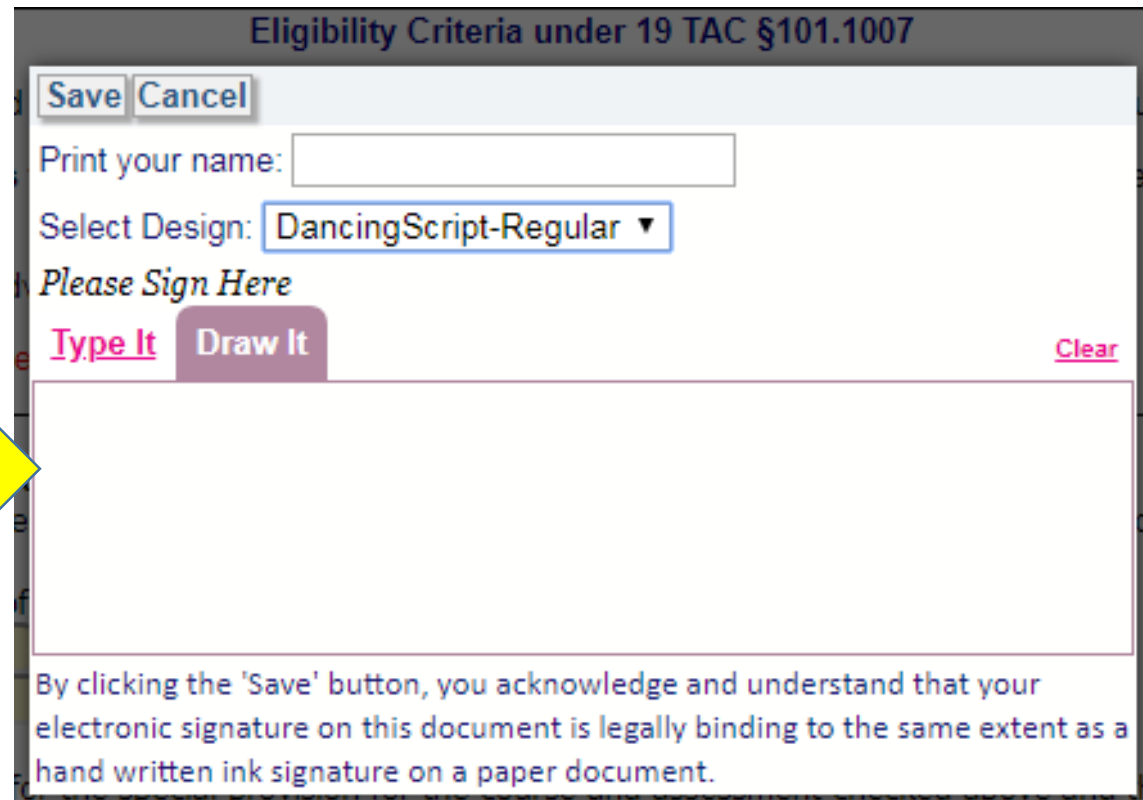

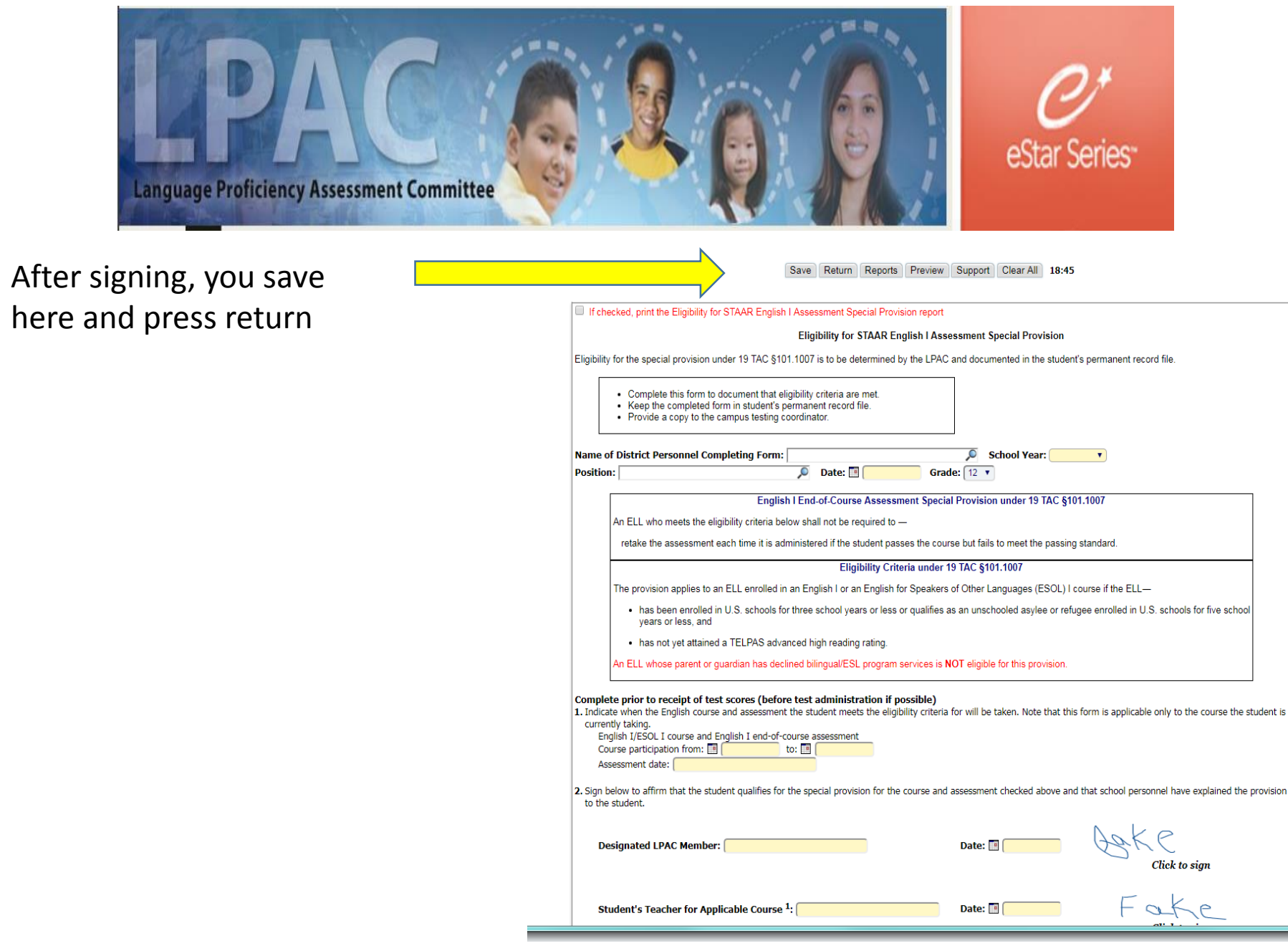

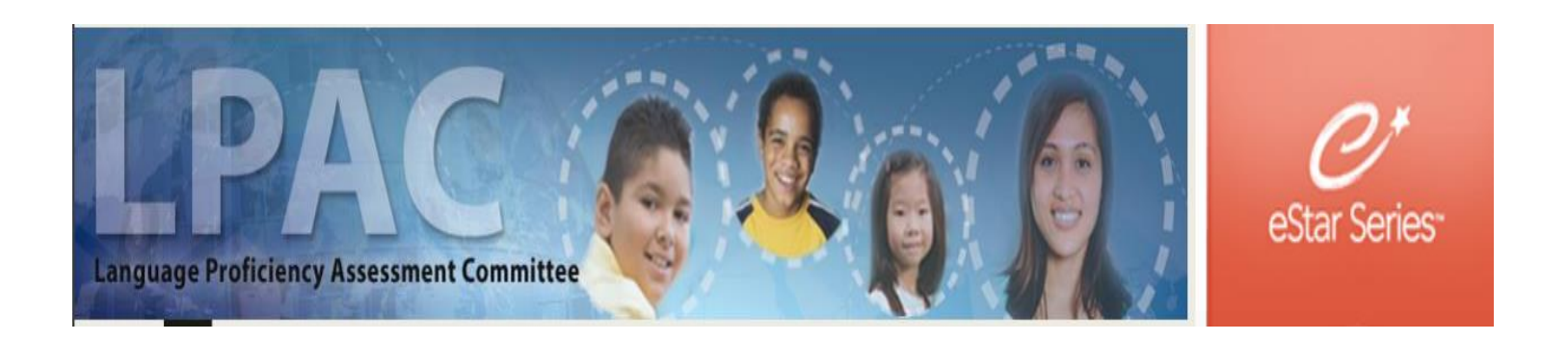

**Contract** 

It will take you back to screen 8 and you can select the "Next Student" here (if applicable)

## Follow same steps from page 10.

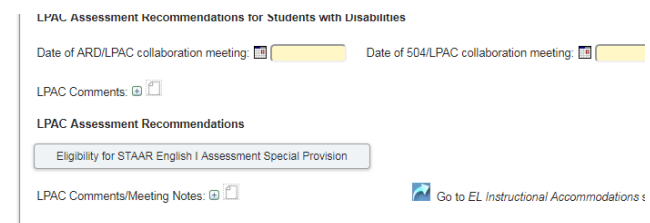

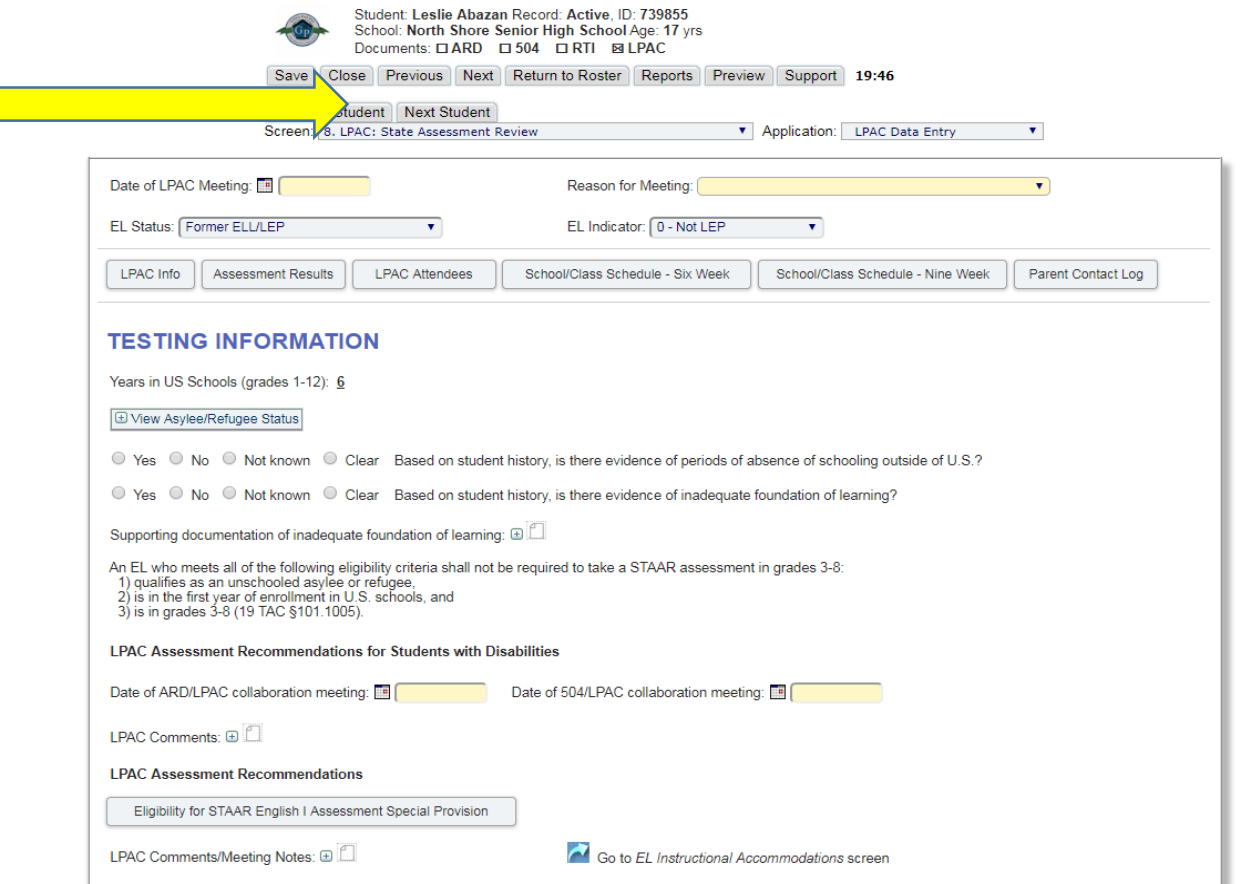